#### **BE CAREFUL TO FOLLOW EACH OF THE STEPS IN THE DIRECTIONS.**

### *Reference if Needed*

- Material presented in the associated Tour
- GCFLearnFree.org: http://www.gcflearnfree.org/excel2013

### **Assignment – Pivot Tables**

#### *Skills*

Use of the Excel Pivot table for data analysis

### **Assignment**

### **Part 1 - Prepare the Spreadsheet for Analysis**

- 1. Download the following Excel spreadsheet and save it as excelTour4-YourName.xlsx:
- 2. https://www.cs.mtsu.edu/~hcarroll/1150/tours/msOffice/excelTour4.xlsx.

Note: Pivot Table tool will perform any required sorts.

## **Part 2 – Genre Popularity**

- 1. Select range A1-J17.
- 2. Insert, Pivot Table (leftmost selection on the Insert tab on the Ribbon).

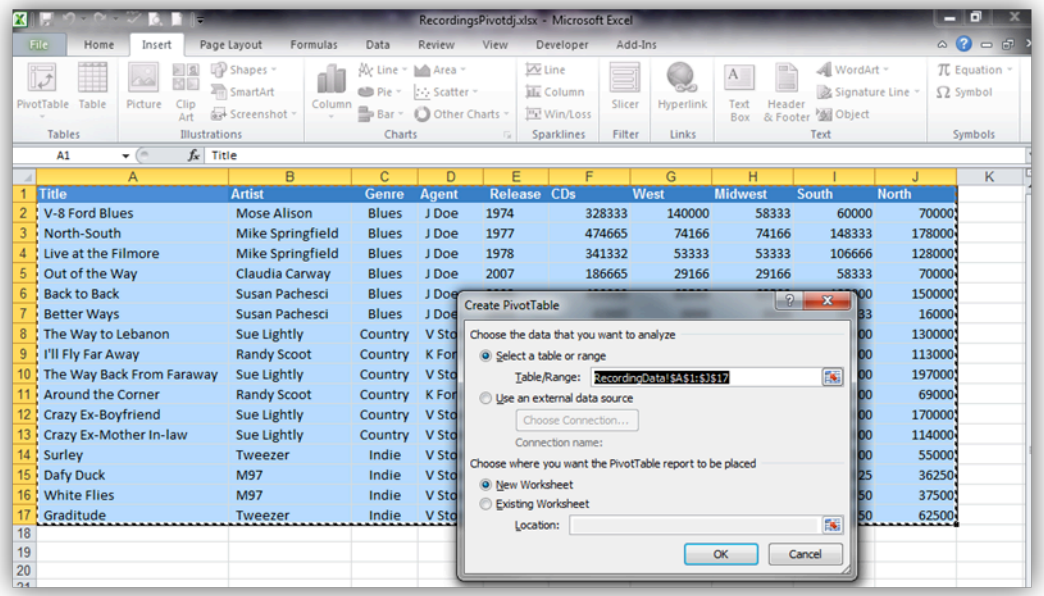

- 3. The range should be filled in, if not select the range A1 J17. Select New Worksheet for the Pivot table and hit OK.
- 4. Drag Genre to Row Labels box (this will be done on right hand side of screen).
- 5. Drag each of the Regions to Values box. Do this in the order North, South, Midwest, West.

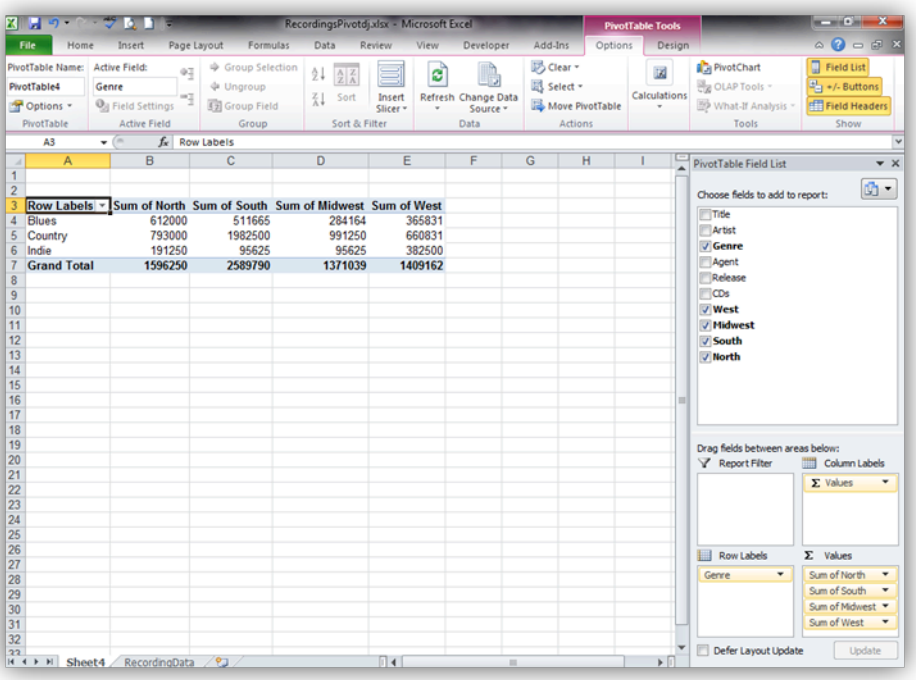

- 6. Select spreadsheet range A3-E7.
- 7. Insert a 2D Clustered Column Chart.
- 8. Close the Pivot Table Field List window by clicking the x in the upper right corner.
- 9. The spreadsheet should look as follows, move the chart if needed, type your name in cell A30, and be sure it is visible.

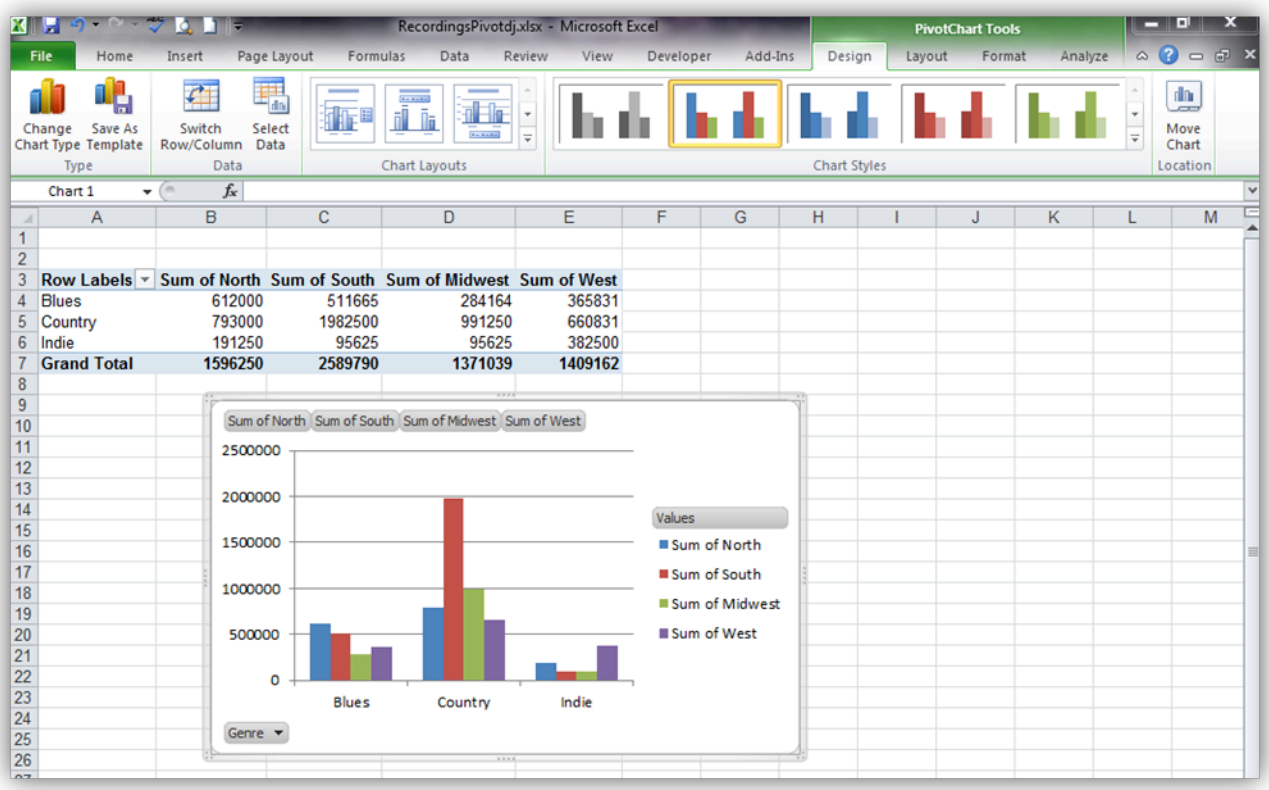

- 10.Rename the sheet (bottom left hand corner) to GenreRegion.
- 11. Save the workbook.
- 12. Answer the following in the Questions sheet:
- a. For each of the genres, which region are they the most popular in?
	- i. Blues
	- ii. Country
	- iii. Indie

## **Part 3 – Best Selling Release Year**

- 1. Go to the Recording Data tab (RecordingsRaw).
- 2. Select range A1-J17.
- 3. Insert, Pivot Table (leftmost selection on the Insert Ribbon)

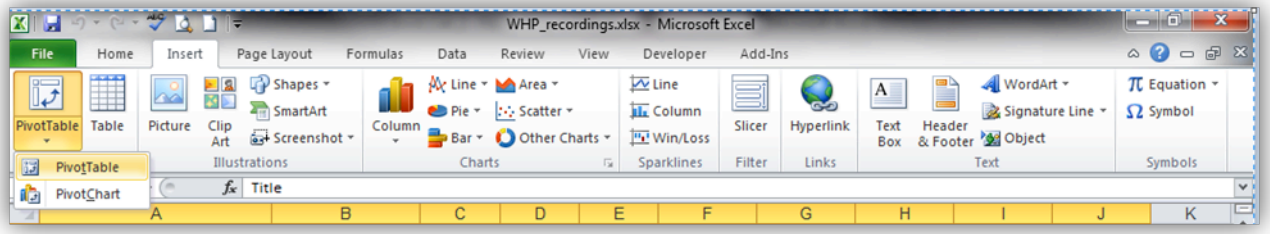

- 4. The range should be filled in. Select New Worksheet for the Pivot table and hit OK.
- 5. Drag Release to Row Labels box.
- 6. Drag CDs to Values box.
- 7. Eliminate 1974 by selecting the filter symbol next to the Row Labels heading (at about cell A4) and clicking on 1974 in the years list. Then click OK.

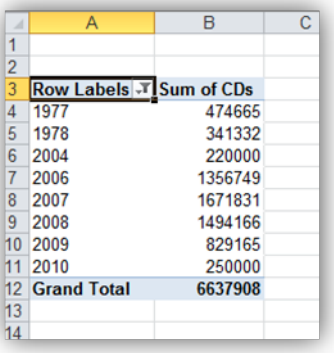

- 8. Select range A5-B12 and insert a 2D Pie chart, then choose Chart Layout 1 on the Design tab on the Ribbon. Change the chart title to Total Sales.
- 9. Reposition the chart so it doesn't overlap the data.
- 10. The spreadsheet should look as follows:

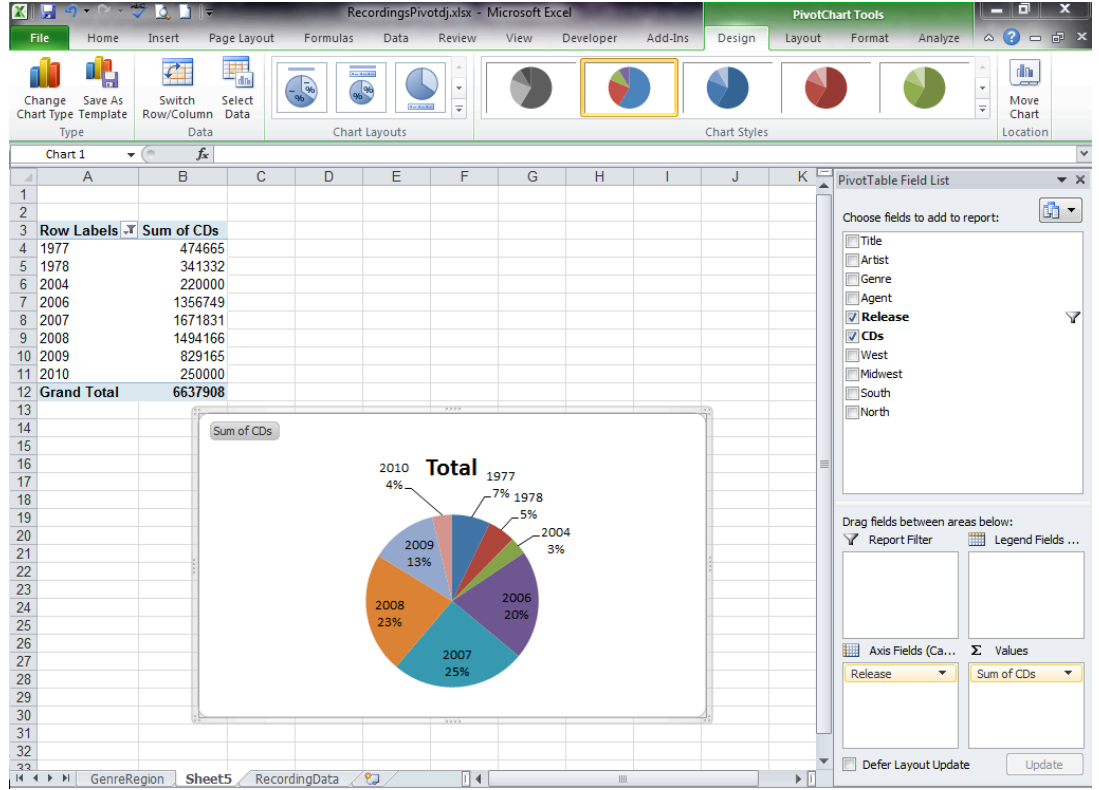

- 11.Rename the tab to ReleaseYear, type your name in cell A33 and be sure it is visible
- 12. Save the workbook.
- 13. Answer the following in the Questions sheet:
	- a. Which Release year generated the greatest CD sales and what percent of total company sales did it generate?
	- b. What would you say about the company's progress as shown in the latest years of the analysis?

# **Part 4- Artist Popularity by Region**

- 1. Go to the RecordingsRaw sheet.
- 2. Select range A1-J17.
- 3. Insert, Pivot Chart (Be careful here! It's Pivot *CHART*, use the drop down triangle under PivotTable)

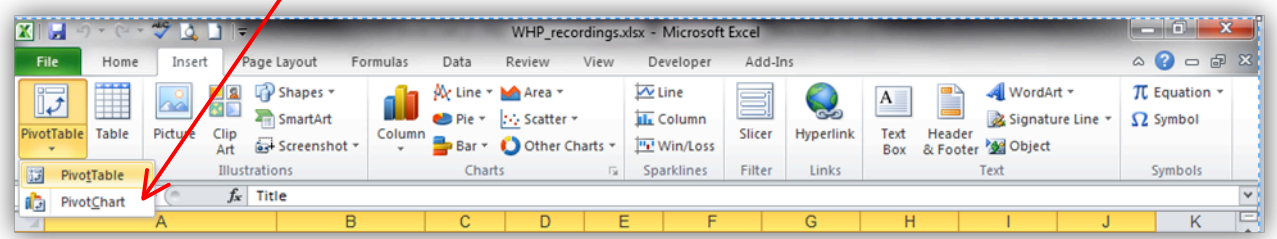

- 4. The range should be filled in. Select New Worksheet for the Pivot table and hit OK.
- 5. Drag Genre and then Artist to the Axis Fields .
- 6. Drag each of the Regions to Values box. Do this in the order North, South, Midwest, West.
- 7. The spreadsheet should look as follows (a mess).

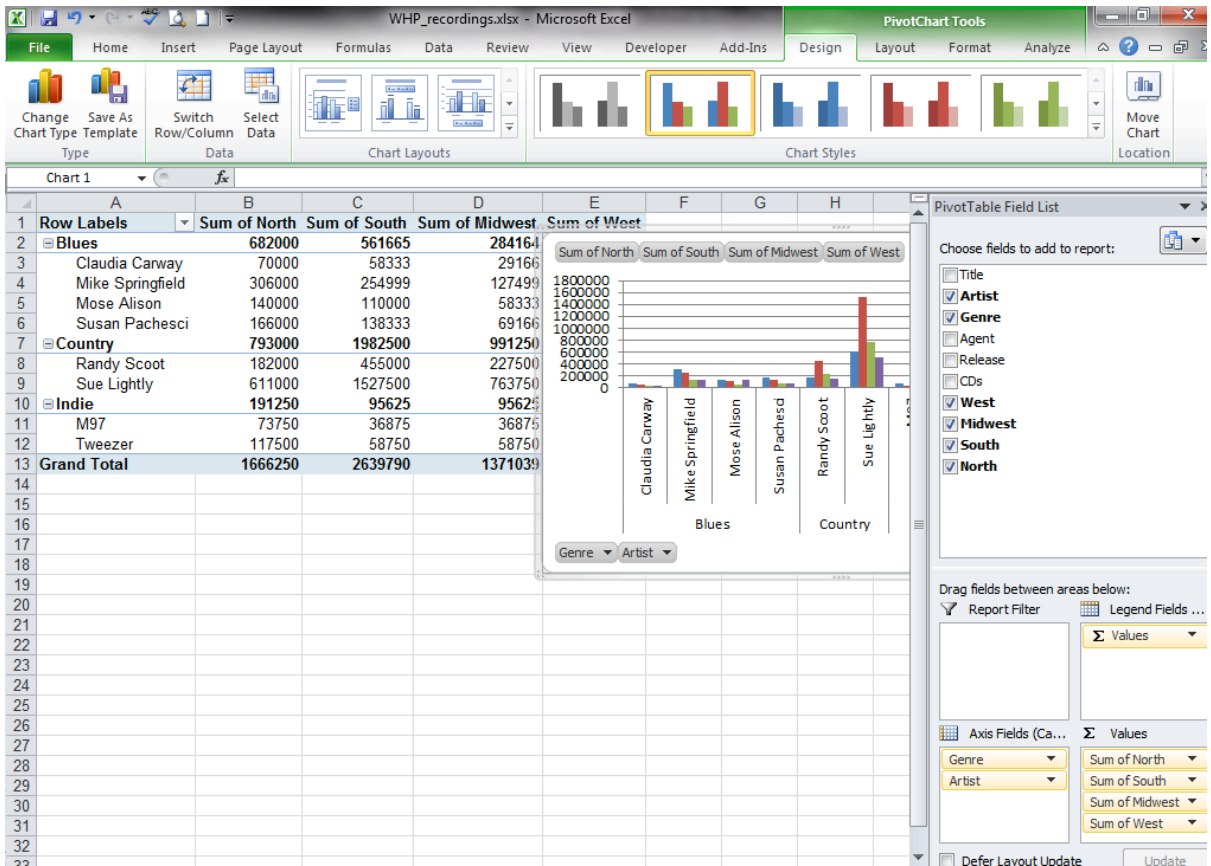

- 8. Move the chart to a new sheet tab and name it RegionalPopularity (Move Chart option on the right end of the Design tab). Close the Pivot Table Field list window as you did above, click x to close just that window.
- 9. Your Chart should look as follows:

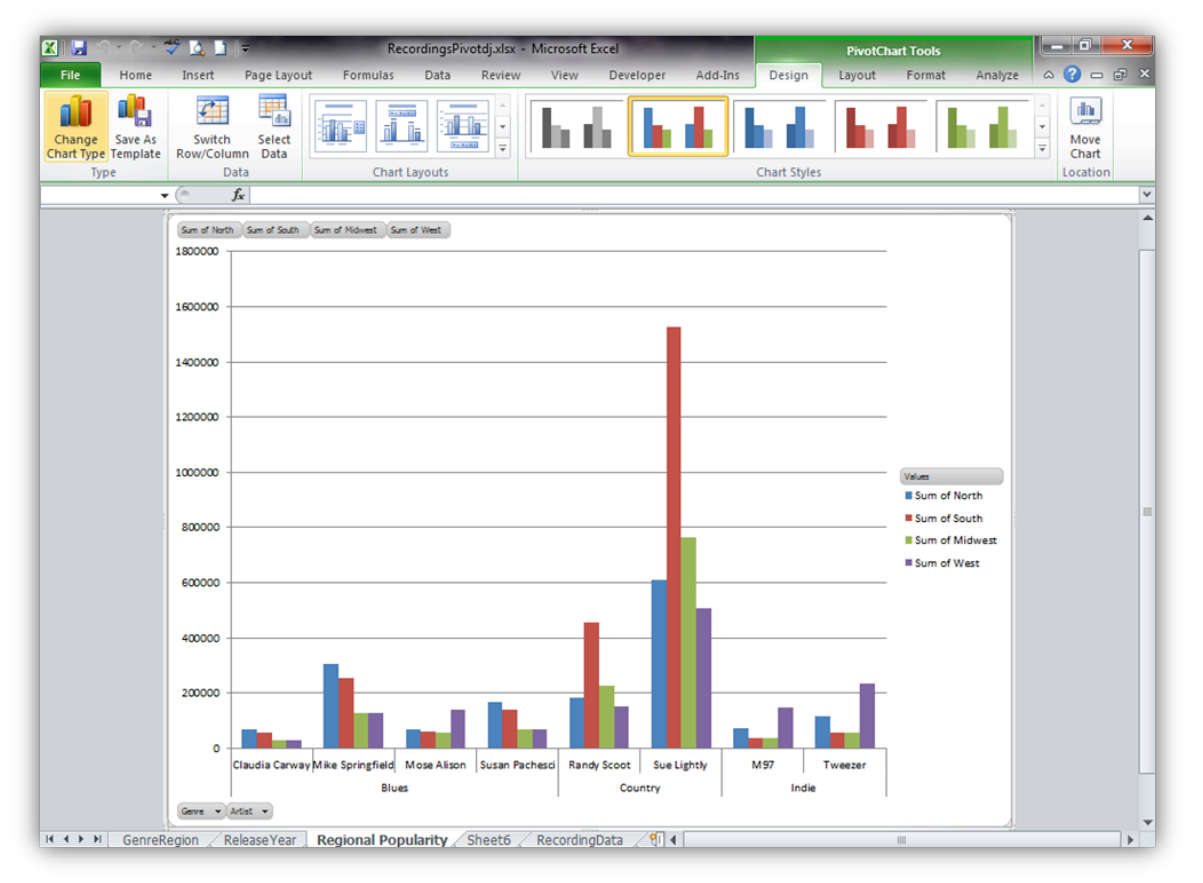

- 10. Answer the following in the Questions sheet:
	- a. What region is Tweezer most popular in? Is this odd for an Indie Artist?
- 11. Save the workbook.
- 12.Close Excel.
- 13. Submit your e*xcelTour4-YourName.xlsx* file to the "MS Excel IV" D2L dropbox at elearn.mtsu.edu. Late submissions **will be ignored**. If you re-submit an assignment, only the latest resubmission will be graded.